## 復安國小 Google Classroom 登入步驟

## 方式一:桌機或筆電連結

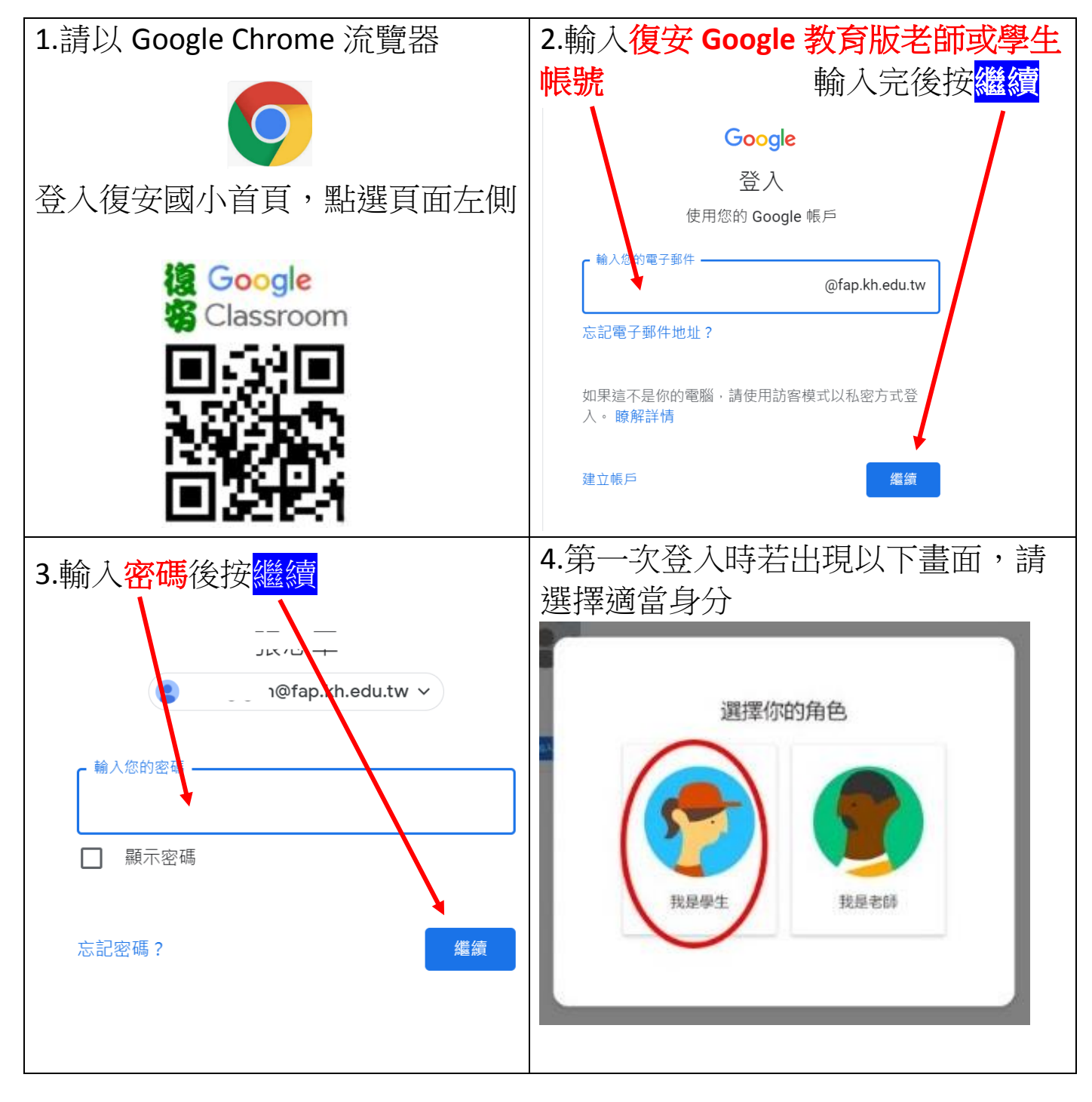

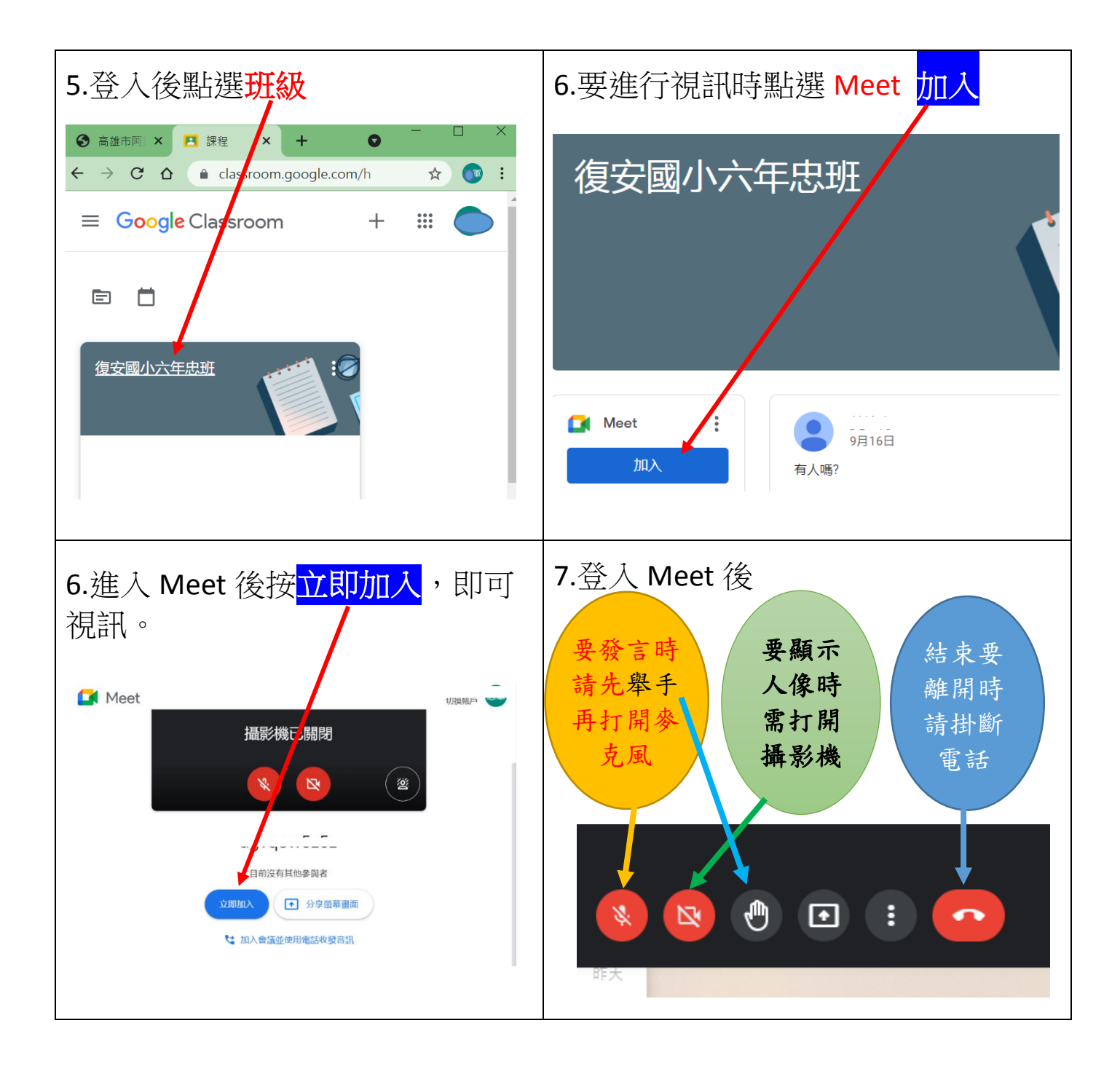

## 方式二:手機或平板連結

手機或平板進行登入時,請先下載安裝【Google Classroom 】APP,再以 Google Chrome 流覽器從復安國小網站首頁連結(同方式一),或直接掃描 QR code 連結。如無法順利登入,則需先移除原有安裝之【Google Classroom 】APP,再重新下載安裝【Google Classroom 】APP,再依步驟 進行